## **Ash Data Write Procedure 1/** 1/

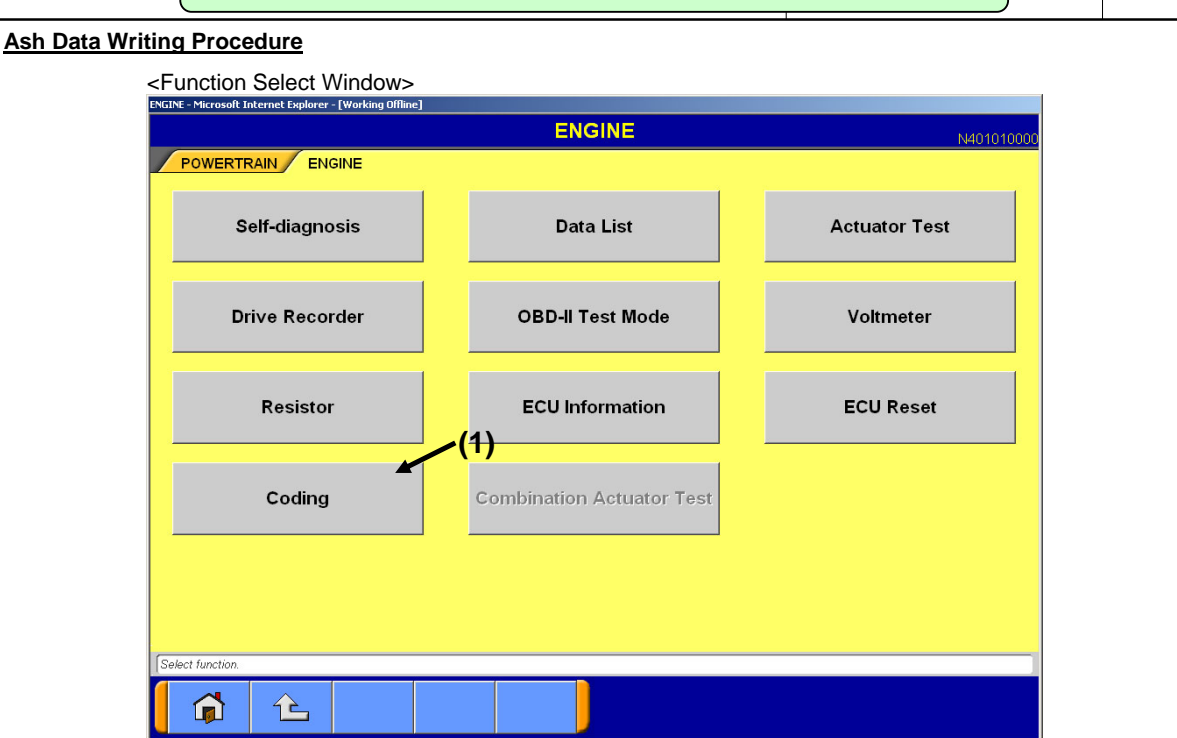

Window 1

· Press "Coding" button (Window 1: (1)) in Function Select Window to proceed to the Coding Menu Window (Window 2).

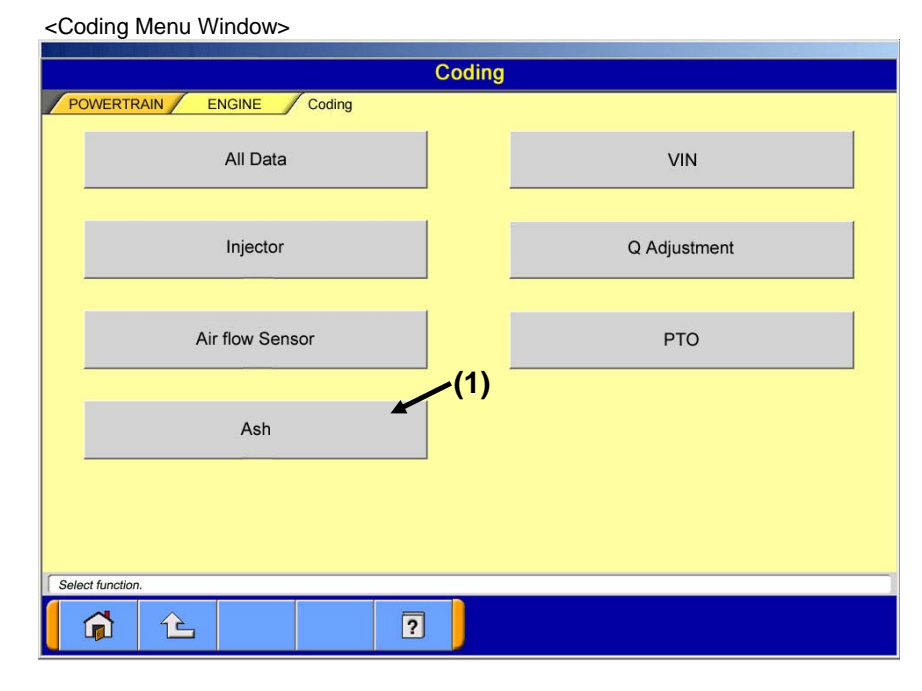

#### Window 2

· Press "PTO" button (Window 2: (1)) to proceed to the Coding Submenu Window (Window 3).

# **Ash Data Write Procedure** 2/

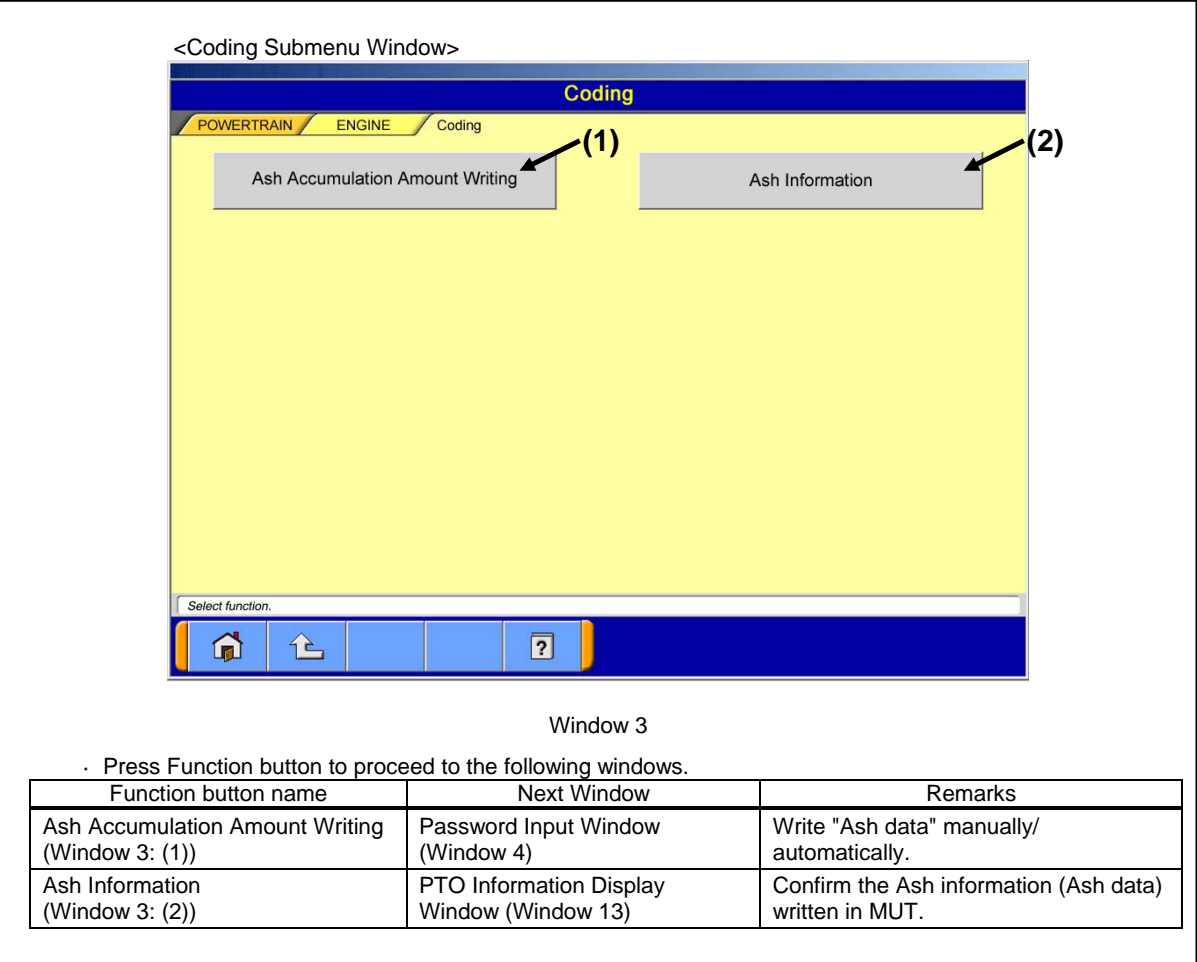

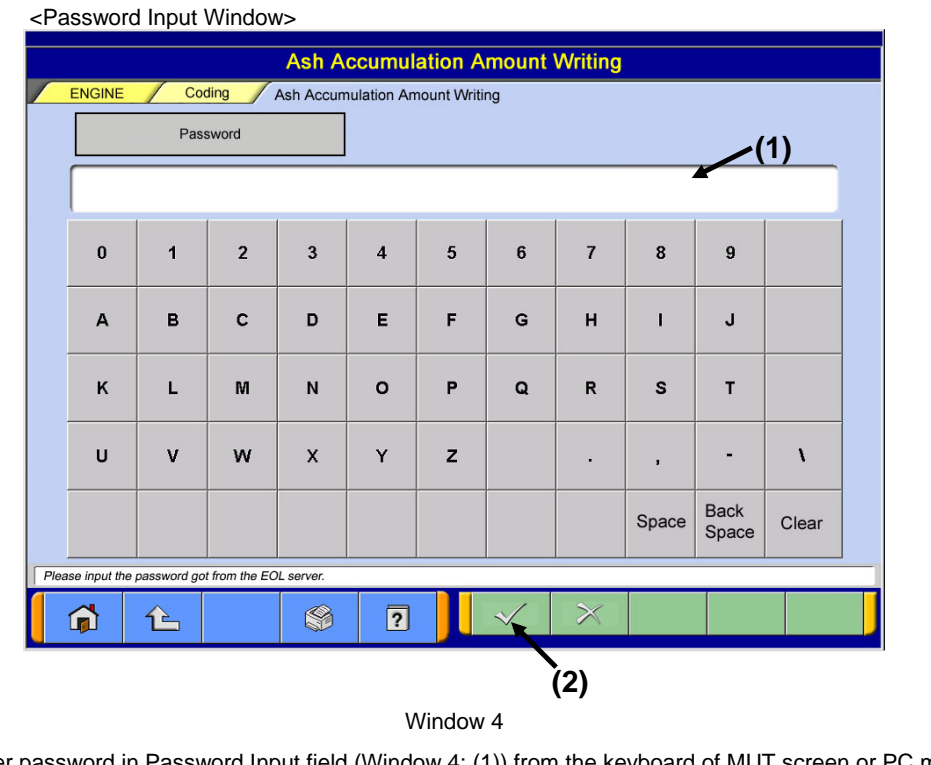

· Enter password in Password Input field (Window 4: (1)) from the keyboard of MUT screen or PC main unit. · Press OK button (Window 4: (2)) to proceed to the Inquiry Number Input Window (Window 5).

### **Ash Data Write Procedure CONSUMPER 10 12 13/**

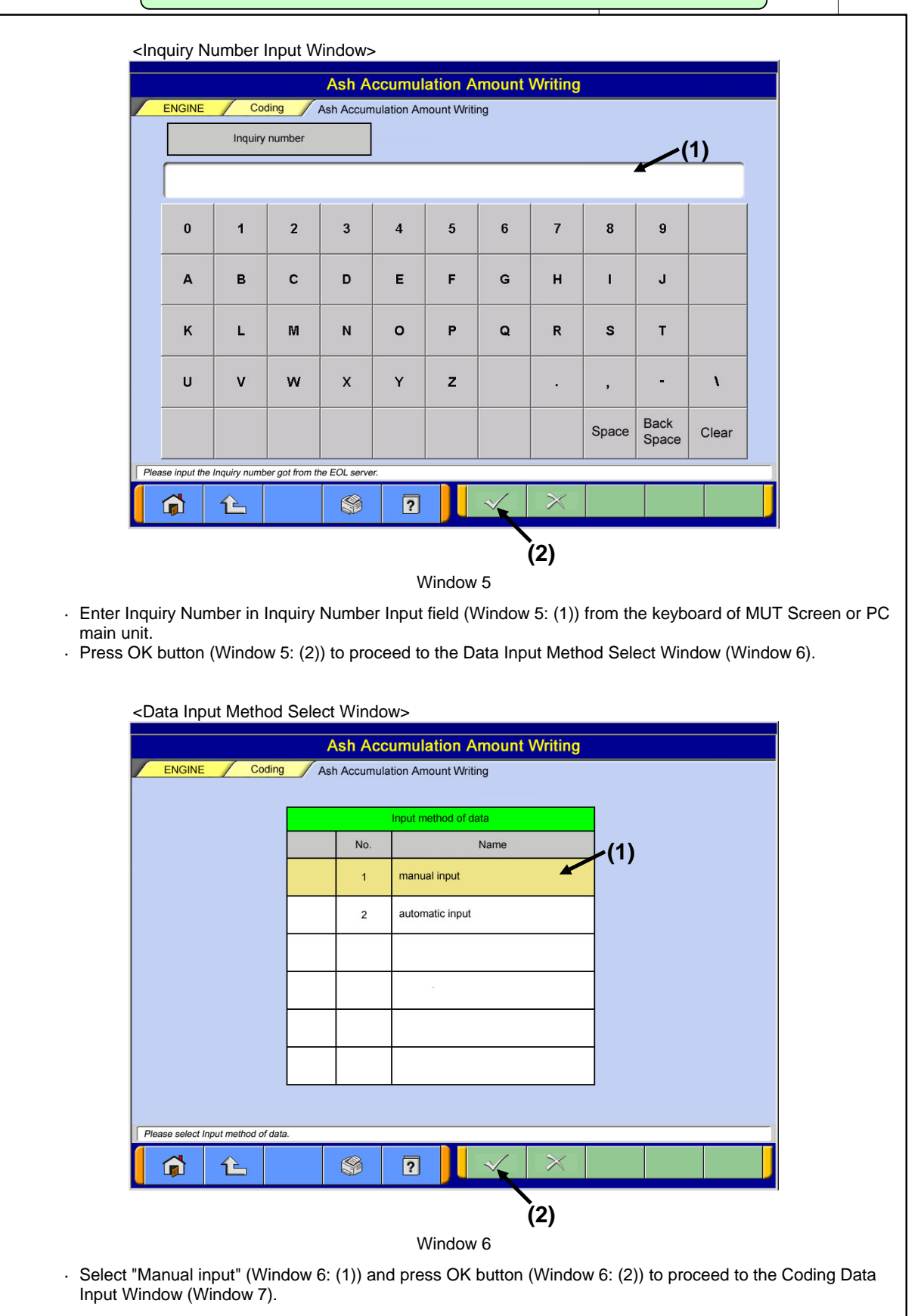

### **Ash Data Write Procedure Ash Data Write Procedure**

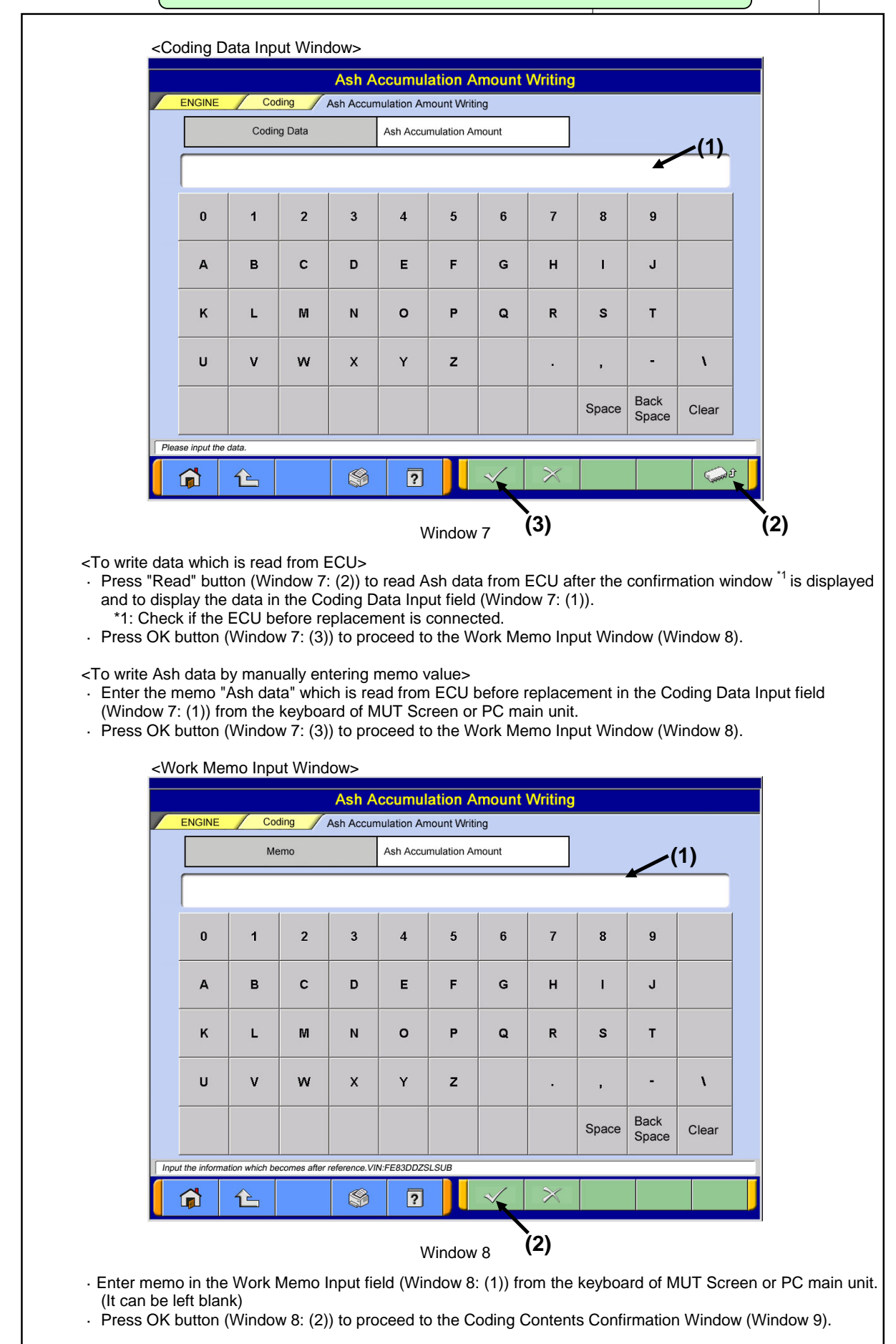

# **Ash Data Write Procedure** 5/

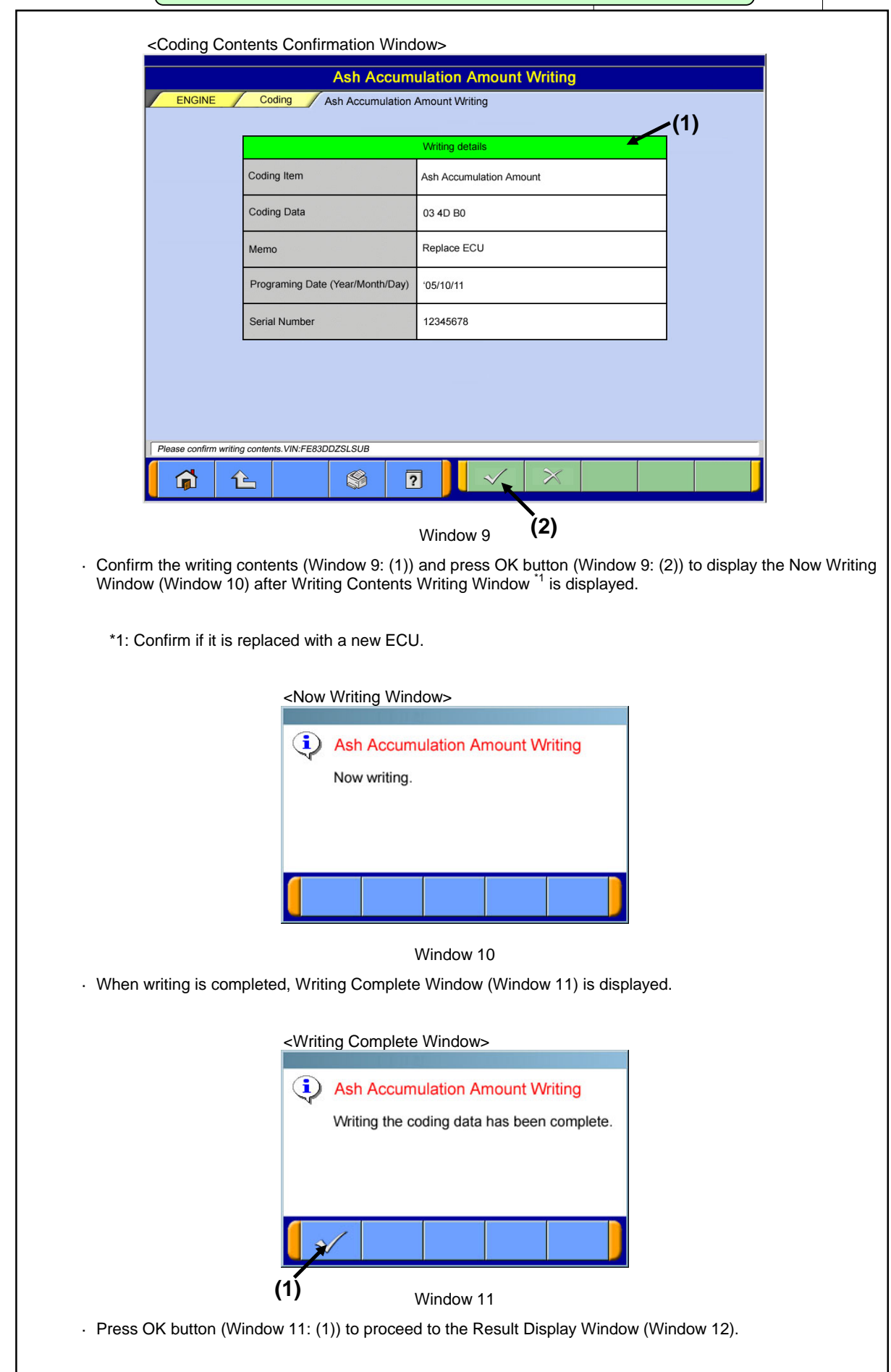

# **Ash Data Write Procedure** 6/

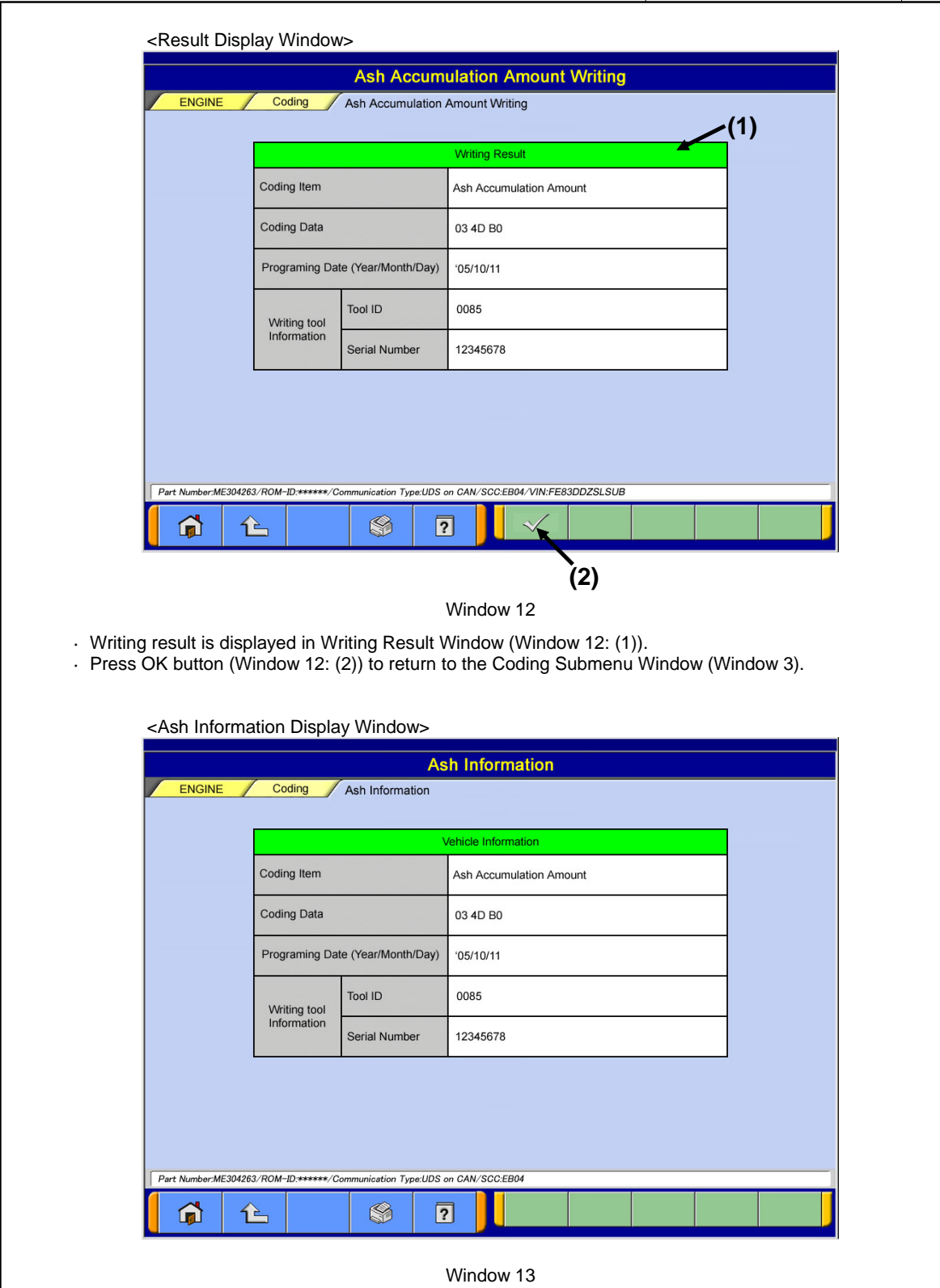

· The "Ash data" value which is written in ECU is displayed.